# **Table of Contents**

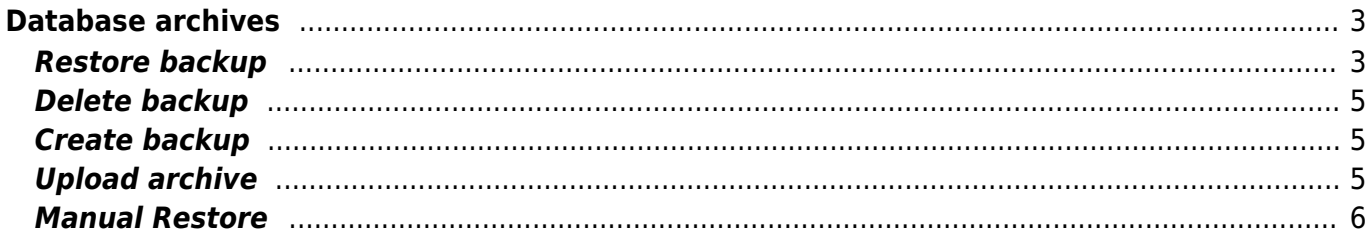

# <span id="page-2-0"></span>**Database archives**

NetYCE automatically backups your database on a daily basis, in the admin menu under the "System" option at the "YCE archives" tab your available database sets will be shown. The last 15 backups will be stored.

There is a separate backup tool for the NCCM database, since this can grow to very large databases that can cause unnecessarily long waiting times.

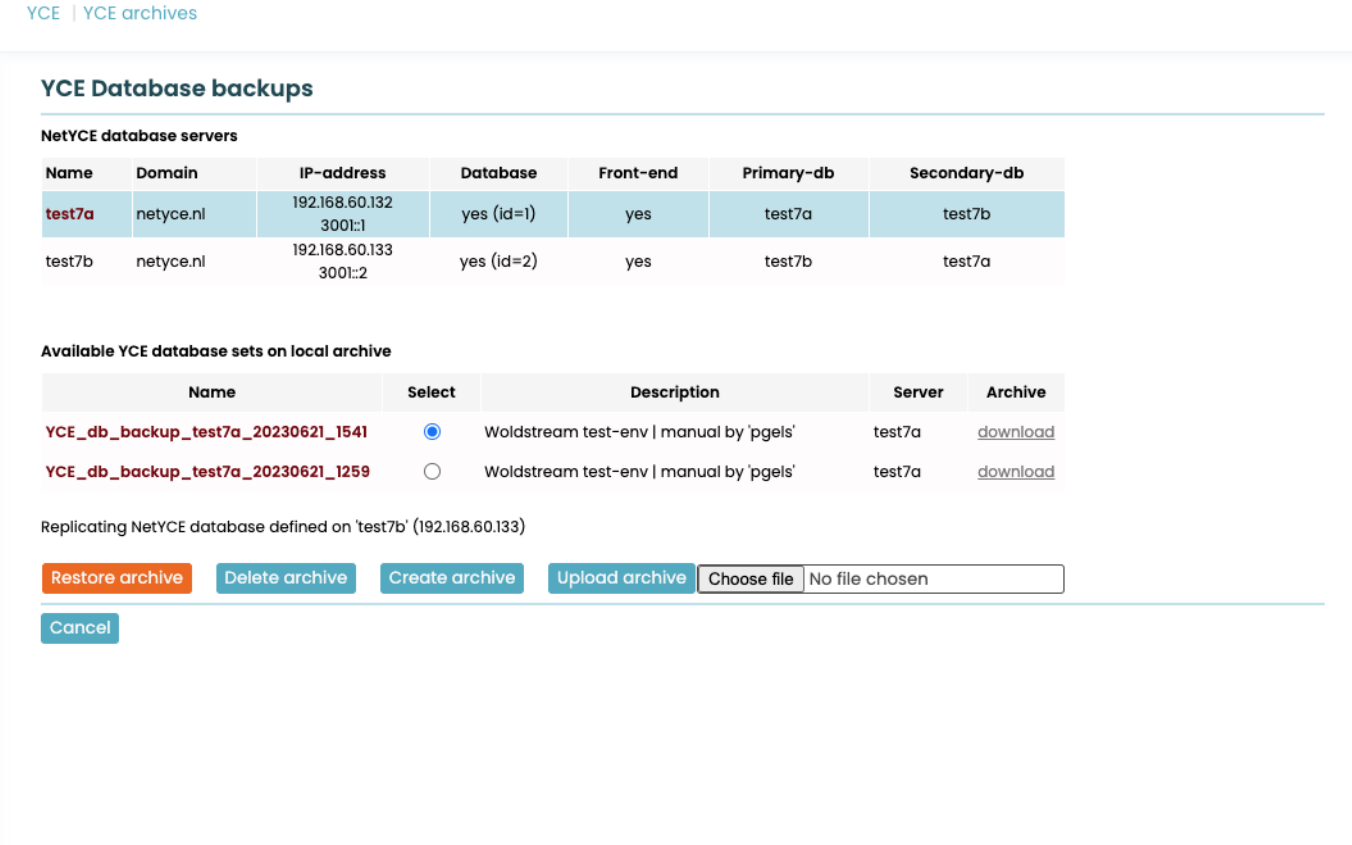

### <span id="page-2-1"></span>**Restore backup**

To restore a backup, select the backup in question and click the "Restore backup" button. If the license key of the backup isn't the same as the current system, you'll be requested to provide it.

You'll now have a change to create a rollback backup as well. (this is equal to a manual backup without providing a manual name)

#### YCE | YCE archives

### **YCE Database backups**

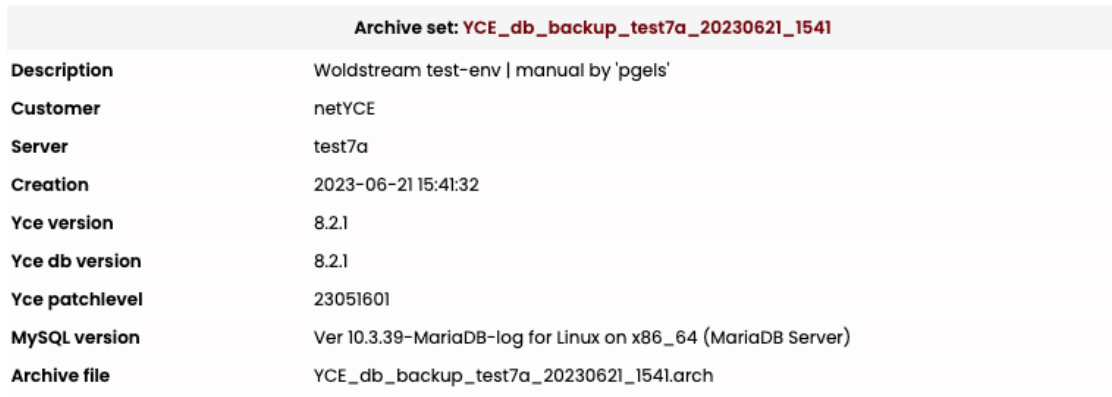

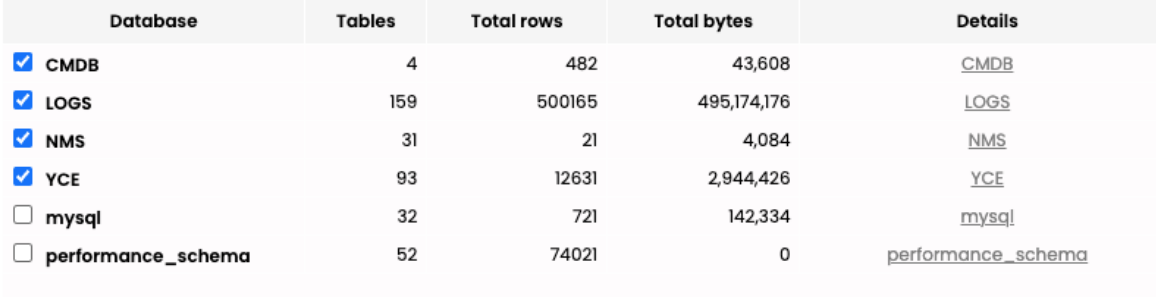

 $\Box$  skip creating rollback archive

#### **Warning:**

Replicating NetYCE database defined on 'test7b' (192.168.60.133) Restoring the database will automatically sync between the machines.

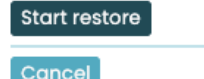

A popup window will ask you to confirm the requested action.

### dev7.netyce.org says

Proceeding to restore the selected databases.

Continue?

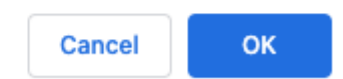

When confirmed the following progress screen will be shown, updated by each step taken.

### **YCE Database backups**

Starting restore of archive-set 'YCE\_db\_backup\_test7a\_20230621\_1541'

Creating rollback archive set ... .................(waited 00:05).......(waited 00:10).....

Halting skulker...

Halting nccmd...

Restoring database 'YCE' ... (wait) Importing YCE succeeded

Restoring database 'LOGS' ... (wait) ...(waited 00:05)......(waited 00:10)......(waited 00:15)....Importing LOGS succeeded

Restoring database 'CMDB' ... (wait) Importing CMDB succeeded

Restoring database 'NMS' ... (wait) Importing NMS succeeded

Verifying database patch level ... (wait)

When using replicating databases, the other database will automatically be synced.

## <span id="page-4-0"></span>**Delete backup**

To delete a backup, select the archive in question and click **[Delete backup]**, then confirm.

## <span id="page-4-1"></span>**Create backup**

It is possible to create a manual backup. This is done by using the **[Create backup]** button. A description can be set and the **[Start archive]** button must be clicked. Confirmation must be given.

### <span id="page-4-2"></span>**Upload archive**

In order to move a database from 1 NetYCE system to another, it is possible to upload a database backup from another system. If the license key is different, you will need to provide it. First select the backup file and then click the **[Upload Archive]** button.

When the backup has been uploaded, this backup can be used to restore by selecting the database restore option.

### <span id="page-5-0"></span>**Manual Restore**

A [Manual database restore procedure](https://yce-wiki.netyce.com/doku.php/guides:reference:database:manual_database_restore) is available should the situation demand it. It should be used strictly by an experienced system administrator.

This option will be deprecated with version 8.2.2.

From: <https://yce-wiki.netyce.com/> - **Technical documentation**

Permanent link: **<https://yce-wiki.netyce.com/doku.php/menu:admin:system:db>**

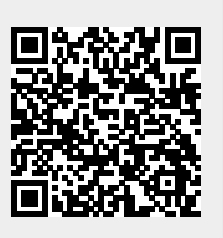

Last update: **2023/06/22 12:46**